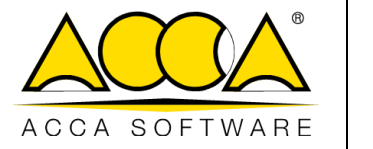

# **usBIM.clash**

**Manuel Utilisateur**

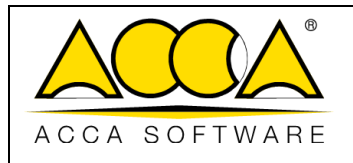

# **SOMMAIRE**

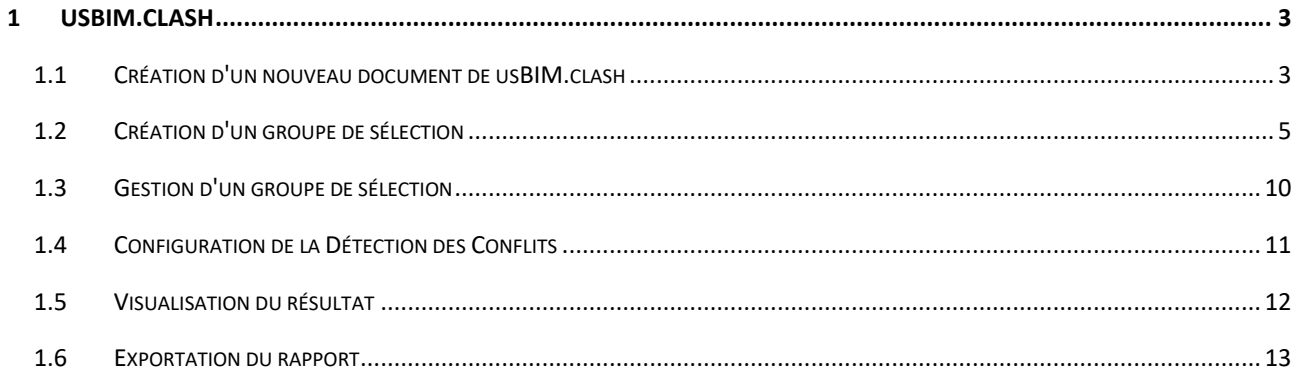

# **INDEX DES FIGURES**

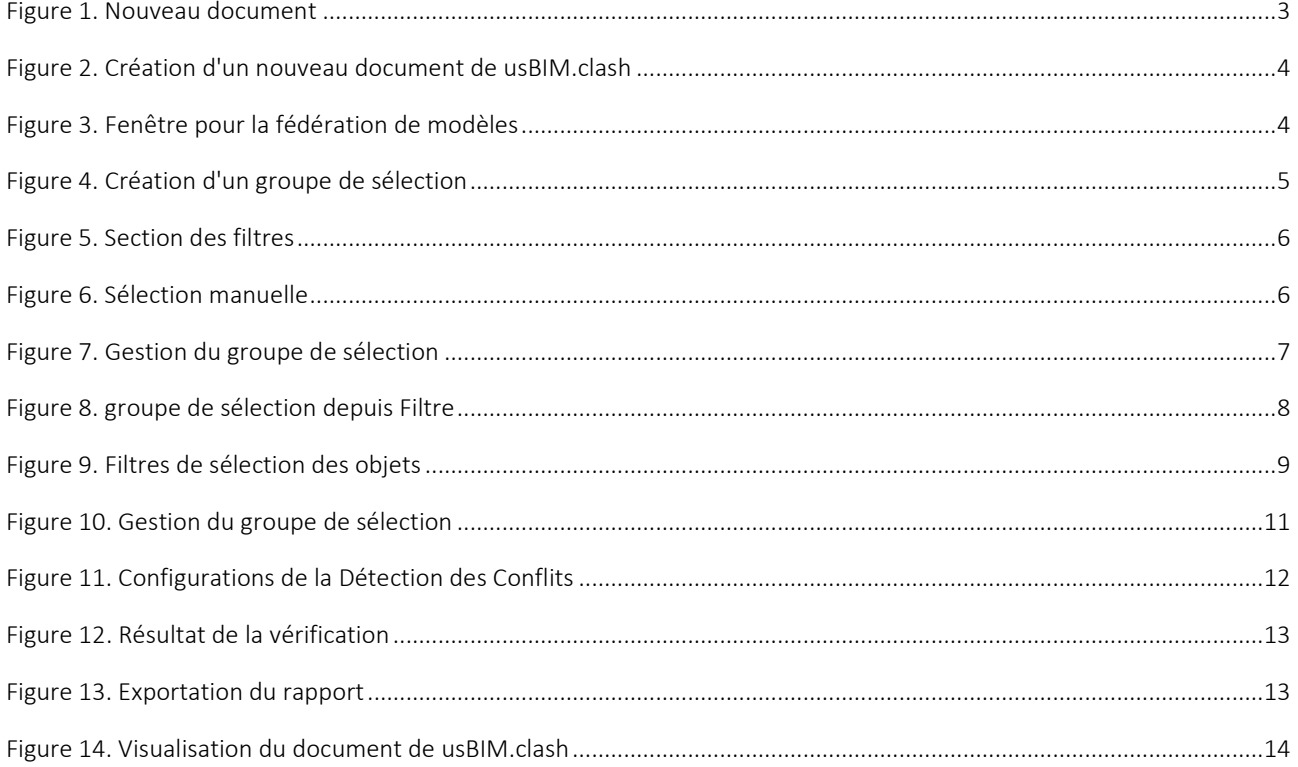

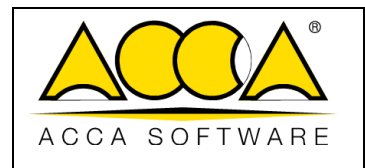

# <span id="page-2-0"></span>1 usBIM.clash

usBIM.clash est un service en ligne, intégré dans usBIM, pour la vérification des interférences et la gestion des conflits entre différents modèles 3D, comme par exemple la maquette architecturale avec la maquette des structures ou avec la maquette des fluides.

En définissant quelques simples paramètres (type de comparaison, type de collision, tolérance), il est possible d'effectuer automatiquement la vérification des interférences en fonction du type d'analyse (*hard clash, clearence clash, etc*.) et du niveau de précision souhaités.

# <span id="page-2-1"></span>1.1 Création d'un nouveau document de usBIM.clash

Un nouveau document de usBIM.clash peut être créé par tous les utilisateurs disposant d'une autorisation de Modification sur le dossier de usBIM.

Pour créer un document de type Clash Detection, cliquer sur le bouton « Nouveau document » [\(Figure 1\)](#page-2-2).

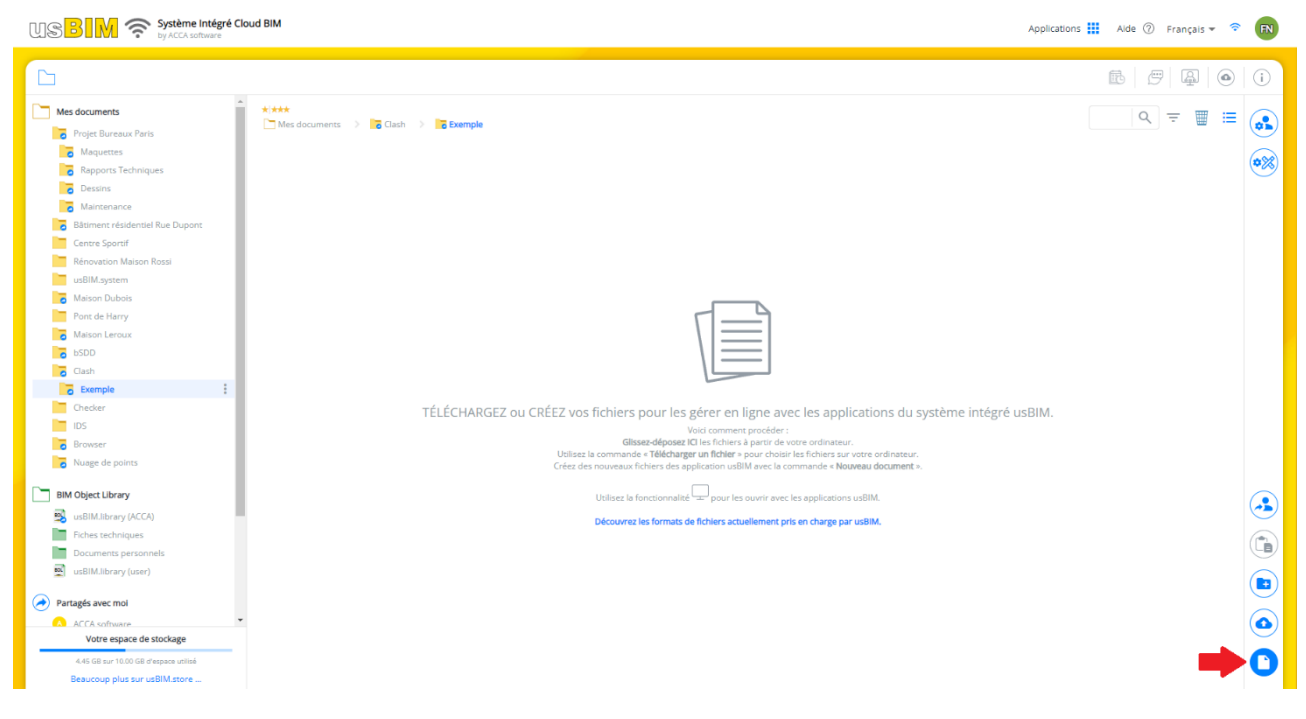

*Figure 1. Nouveau document*

<span id="page-2-2"></span>Après avoir cliqué sur le bouton, la fenêtre de la [Figure 2](#page-3-0) s'ouvrira, dans laquelle il sera possible de sélectionner une nouvelle « Clash Detection de usBIM.clash » (flèche [1 Figure 2\)](#page-3-0) ; le Titre et le Nom du fichier sont obligatoire (flèche 2 et flèche [3 Figure 2\)](#page-3-0).

![](_page_3_Picture_69.jpeg)

![](_page_3_Picture_70.jpeg)

*Figure 2. Création d'un nouveau document de usBIM.clash*

<span id="page-3-0"></span>Pour confirmer l'opération, il suffit de cliquer sur le bouton « Créer ».

ſ

I

Dans la nouvelle fenêtre qui s'ouvre [\(Figure 3\)](#page-3-1), il sera possible d'ajouter un ou plusieurs modèles à fédérer.

<span id="page-3-1"></span>![](_page_3_Picture_5.jpeg)

*Figure 3. Fenêtre pour la fédération de modèles*

![](_page_4_Picture_184.jpeg)

# <span id="page-4-0"></span>1.2 Création d'un groupe de sélection

Après avoir fédéré les différents modèles, pour créer un groupe de sélection, il est nécessaire de cliquer sur l'onglet « Filtre collisions » (flèche 1 [Figure 4\)](#page-4-1), cliquer sur le bouton « + » (flèche [2 Figure 4\)](#page-4-1), puis « Ajouter un GROUPE de SÉLECTION manuel ».

Dans la nouvelle fenêtre qui s'ouvre, il est nécessaire d'insérer un « Nom du Groupe » (flèche 3 [Figure 4\)](#page-4-1).

![](_page_4_Picture_6.jpeg)

*Figure 4. Création d'un groupe de sélection*

<span id="page-4-1"></span>L'étape suivante est celle de sélectionner les objets à vérifier. Pour ce faire, il est possible de procéder de différentes façons en exploitant les filtres dans la section sur la gauche de la fenêtre :

- Structure (flèche 1 [Figure 5\)](#page-5-0), permet de sélectionner des objets en fonction des différentes classes d'un modèle IFC.
- Propriétés (flèche 2 [Figure 5\)](#page-5-0), permet de filtrer les objets d'un modèle IFC en fonction des propriétés correspondantes.
- usBIM.data (flèche 3 [Figure 5\)](#page-5-0), permet de filtrer les objets en fonction des informations saisies dans usBIM.data
- Documents (flèche 4 [Figure 5\)](#page-5-0), permet de filtrer les objets d'un modèle IFC en fonction des liens à des documents qui leur sont associés.
- #TagBIM (flèche 5 [Figure 5\)](#page-5-0), permet de filtrer les objets en utilisant les tags associés à ces objets.

![](_page_5_Picture_0.jpeg)

![](_page_5_Picture_3.jpeg)

*Figure 5. Section des filtres*

<span id="page-5-0"></span>En alternative il est possible d'effectuer une sélection manuelle des entités directement sur le modèle en cliquant sur chaque objet, ou en créant un rectangle de sélection en tenant appuyé le bouton gauche de la souris. [\(Figure 6\)](#page-5-1)

![](_page_5_Picture_6.jpeg)

*Figure 6. Sélection manuelle*

<span id="page-5-1"></span>Une fois cette opération terminée, les objets de la sélection devront être ajoutés au groupe créé. Les objets peuvent être ajoutés en ouvrant le menu déroulant (flèche [1 Figure 7\)](#page-6-0) et en cliquant sur « Ajouter les objets de la sélection » (flèche 2 [Figure 7\)](#page-6-0).

![](_page_6_Picture_0.jpeg)

![](_page_6_Picture_3.jpeg)

*Figure 7. Gestion du groupe de sélection*

<span id="page-6-0"></span>Il sera toujours possible d'ajouter d'autres objets au groupe de sélection, comme vu précédemment.

En alternative il est possible de créer des Groupes de sélection à partir d'un « Filtre » (flèche [1 Figure 8\)](#page-7-0). Après avoir saisi le nom du groupe, une nouvelle fenêtre s'ouvrira et sera composée de trois sections :

- Liste des exigences : permet de définir le nombre d'action à effectuer sur les modèles à vérifier. Plusieurs contrôles peuvent être ajoutés à la liste des exigences en cliquant sur le bouton « + » (flèche [2 Figure 8\)](#page-7-0). Il est possible d'importer/d'exporter des modèles de listes d'exigences (flèche 3 [Figure 8\)](#page-7-0). Les contrôles peuvent être sélectionnés/désélectionnés afin de laisser à l'utilisateur la liberté de définir différents scénarios, dans le cas où plusieurs contrôles sont sélectionnés l'opérateur logique AND entre en jeu (implique la validation des deux propositions)
- Filtres de sélection des objets : permet à l'utilisateur de définir les critères de filtre des objets des modèles. Les critères de filtre présent dans usBIM.clash permettent de créer des logiques de sélection très précises.

Il est possible de caractériser les filtres de sélection avec l'opérateur logique OR (satisfaction d'au moins une de deux ou plusieurs opérations) (flèche 4 [Figure 8\)](#page-7-0).

- Modèles inclus dans les sélections (flèche 5 [Figure 8\)](#page-7-0) : permet d'indiquer sur quels modèles appliquer les filtres définis.

![](_page_7_Picture_199.jpeg)

![](_page_7_Picture_1.jpeg)

*Figure 8. Groupe de sélection depuis Filtre*

<span id="page-7-0"></span>En cliquant sur le bouton « Ajouter une ligne » (flèche 1 [Figure 9\)](#page-8-0), une nouvelle fenêtre s'ouvrira, dans laquelle il est possible de définir plus en détail le filtre de sélection. Plus précisément, il est possible de filtrer en fonction des attributs (flèche [2 Figure 9\)](#page-8-0) :

- IfcProperty : est une entité du schéma de données IFC qui généralise le concept de propriété qui peut être ajoutée à un objet du modèle.
- IfcClass : définit la classe d'identification des entités dans un modèle IFC, par exemple IfcWall, IfcWindow, etc.
- IfcGlobalID : consiste en une chaîne alphanumérique de 22 caractères, utilisée pour identifier de manière unique une entité dans un modèle IFC ;
- IfcClassification : est une classification utilisée pour organiser les entités à l'intérieur d'une catégorie spécifique en fonction d'un but ou de caractéristiques communes ;
- IfcEntityName : attribut associé à chaque objet qui indique le nom utilisé par le logiciel qui a créé l'objet ou qui a été défini par l'utilisateur ;
- IfcEntityDescription : attribut associé à chaque entité qui contient la description fournie afin d'échanger des informations supplémentaires ;
- IfcTypeObject : cet attribut identifie un type particulier qui spécifie des détails de l'objet. L'utilisation de cet attribut est prévue pour chaque objet individuel.
- IfcTypeName : attribut associé à chaque IfcTypeObject qui indique le nom utilisé par le logiciel qui a crée le type ou qui a été défini par l'utilisateur ;

![](_page_8_Picture_176.jpeg)

- IfcPredefinedType : cet attribut identifie un type particulier qui spécifie des détails de l'objet. L'utilisation de cet attribut est prévue pour l'entité IfcTypeObject et est définie à partir d'une liste de valeurs prévues par des standards spécifiques pour chaque IfcClass ;
- IfcBuildingStorey : correspond au concept d'étage/niveau d'un bâtiment. Il est généralement lié de façon hiérarchique à tous les objets appartenant à l'étage spécifique ;
- IfcGroup : correspond à une collection logique, non hiérarchique d'objets. Un groupe est une agrégation d'objets de nature non géométrique/topologique. Il peut inclure des produits de construction, des processus, des contrôles, des ressources ou même d'autres groupes ;
- IfcZone : représente une agrégation non hiérarchique d'espaces/pièces ou d'autres zones. Il s'agit d'un soustype de l'attribut IfcGroup ;
- IfcSystem : représente une collection non hiérarchique de produits du bâtiment pour fournir un service dans l'ouvrage. Il représente en bonne substance les types d'installation ;

Pour créer le filtre il est également nécessaire de renseigner les champs :

- Opérateur : permet de choisir entre différents opérateurs mathématiques et logiques qui permettent d'effectuer la sélection de façon appropriée ;
- Valeur : il s'agit du champ à l'intérieur duquel la valeur attendue doit être indiquée.

Enfin, cliquez sur confirmer (flèche 3 [Figure 9\)](#page-8-0)

![](_page_8_Picture_177.jpeg)

*Figure 9. Filtres de sélection des objets*

<span id="page-8-0"></span>Après avoir défini les critères de sélection et terminé toutes les opérations indiquées ci-dessus, cliquer sur le bouton « Appliquer ».

![](_page_9_Picture_0.jpeg)

N.B. : ce mode de sélection n'est utilisable que pour les fichiers IFC.

#### *Exemple d'utilisation opérateur logique*

En imaginant de vouloir effectuer ce type de sélection : *« Sélectionner tous les murs et toutes les fenêtres à l'intérieur du modèle ».*

Voici comment définir un filtre de sélection qui puisse satisfaire ces conditions :

- Attribuer au champ « attribut » la valeur *IfcClass*
- Attribuer au champ « opérateur » la valeur *égal*
- Attribuer au champ « valeur » *IfcWall*
- Ajouter une nouvelle condition OR
- Ajouter un nouveau filtre
- Attribuer au champ « attribut » la valeur *IfcClass*
- Attribuer au champ « opérateur » la valeur *égal*
- Attribuer au champ « valeur » *IfcWindow*

Celle-ci est la façon la plus correcte de gérer une sélection de ce type. En effet un objet à l'intérieur d'un modèle ne pourra jamais être à la fois un mur et une fenêtre et donc l'opérateur OR est le plus approprié.

### <span id="page-9-0"></span>1.3 Gestion d'un groupe de sélection

Après y avoir ajouté les objets, il est possible de gérer le groupe de sélection. Dans le menu déroulant (flèche 1 [Figure](#page-10-1)  [10\)](#page-10-1), il est possible de paramétrer les différents objets afin d'en effectuer la comparaison. Notamment, une fois les objets sélectionnés, dans le menu déroulant, il est possible de choisir parmi trois options : « Inverser les éléments A-B », « Paramétrer TOUS les éléments A » et « Paramétrer TOUS les éléments B ».

![](_page_10_Picture_0.jpeg)

*Figure 10. Gestion du groupe de sélection*

Ŵ

Supprimer

#B Paramétrer TOUS les éléments B

## <span id="page-10-1"></span><span id="page-10-0"></span>1.4 Configuration de la Détection des Conflits

À partir de la section sur la droite de la fenêtre, dans l'onglet « DETECTION DES CONFLITS » (flèche [1 Figure 11\)](#page-11-1), il est possible de définir les paramètres pour la vérification des conflits. Plus précisément, dans la section « Configurations » (flèche 2 [Figure 11\)](#page-11-1), il est possible de définir les aspects suivants :

- « Type de Comparaison », pour sélectionner quels groupes d'éléments comparer dans le menu déroulant. Il est possible de comparer les éléments A vs A, A vs B et B vs B en respectant donc les types définis pour les différents objets dans le paragraphe précédent.
- « Collisions (Hard Clash) », lors de la vérification, il est demandé de contrôler les éléments qui occupent le même espace physique.
- « Vérifier avec Tolérance », en cochant la case, une valeur de tolérance est appliquée lors de la comparaison.
- « Valeur Tolérance », champ qui n'est activé que si la case Vérifier avec Tolérance est cochée, permet de définir la valeur de tolérance que le logiciel prendra en compte dans la phase de calcul.
- « Distance Minimale (clearance) », lors de la vérification, il est demandé de tenir compte de la distance minimale qui doit être présente entre les éléments.
- « Valeur Distance Minimale (m) », champ qui n'est activé que si la case de la vérification Distance Minimale est cochée, permet de définir la valeur de distance minimale que le le logiciel prendra en compte lors du calcul.

Enfin, en cliquant sur le bouton Configurations (flèche 3 [Figure 11\)](#page-11-1), il est possible de démarrer le calcul.

![](_page_11_Picture_0.jpeg)

![](_page_11_Picture_139.jpeg)

![](_page_11_Picture_140.jpeg)

![](_page_11_Picture_141.jpeg)

*Figure 11. Configurations de la Détection des Conflits*

## <span id="page-11-1"></span><span id="page-11-0"></span>1.5 Visualisation du résultat

Dans la section « RÉCAPITULATIF DES COLLISIONS » (flèche 1 [Figure 12\)](#page-12-1), il est possible de visualiser un rapport synthétique concernant le résultat de la vérification. Tandis que dans la section centrale (flèche 2 [Figure 12\)](#page-12-1) se trouve la liste des collisions, en cliquant sur le bouton FlyTo (flèche [3 Figure 12\)](#page-12-1) l'application effectue un zoom sur les éléments relatifs au conflit spécifique. En utilisant le « Filtre Colonnes » (flèche 4 [Figure 12\)](#page-12-1), il est possible de réorganiser le tableau de rapport, en faisant glisser une colonne dans la fenêtre pour la masquer. Enfin, en cliquant sur l'icône « Couleurs » (flèche [5 Figure 12\)](#page-12-1), il est possible de modifier la coloration des objets.

L'état du conflit peut être :

- Nouveau, lorsque le conflit a été détecté lors de la dernière analyse effectuée ;
- Actif, lorsque le conflit était déjà présent lors de l'analyse précédente ;
- Analysé, lorsque le conflit est présent dans le clash actuel et a été pris en charge par le concepteur ;
- Approuvé, lorsque le conflit est présent, mais la situation a été acceptée ;
- Résolu, lorsque le conflit n'est plus présent.

![](_page_12_Figure_0.jpeg)

![](_page_12_Figure_1.jpeg)

*Figure 12. Résultat de la vérification*

# <span id="page-12-1"></span><span id="page-12-0"></span>1.6 Exportation du rapport

Une fois la Détection des conflits terminée, il est possible d'exporter le résultat de la vérification. En cliquant sur le bouton « Exporter données » (flèche 1 [Figure 13\)](#page-12-2), il est possible d'exporter le résultat en trois formats : CSV, BCF et EXCEL.

![](_page_12_Figure_5.jpeg)

*Figure 13. Exportation du rapport*

<span id="page-12-2"></span>Un utilisateur disposant d'une autorisation de seule visualisation qui ouvre le document peut exclusivement :

- naviguer dans le modèle ;
- visualiser le résultat de la vérification ;
- réorganiser le tableau des conflits à travers le « Filtre Colonnes » ;
- modifier les couleurs des objets vérifiés ;
- exporter les données en trois formats différents (CSV, BCF et EXCEL).

![](_page_13_Picture_107.jpeg)

<span id="page-13-0"></span>![](_page_13_Picture_1.jpeg)

*Figure 14. Visualisation du document de usBIM.clash*